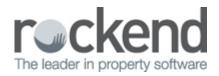

## **STRATA Master Version 8.0.4 Release Notes**

| Creditor Invoice Entry                             | <ul> <li>Creditor Invoices - Multiple Dissection Screen</li> <li>Where a CRN is entered the CRN field will now be locked until all dissections have been recorded for the invoice.</li> <li>Bulk Creditor Invoice Screen</li> <li>Credit notes can now be recorded on this screen.</li> <li>Where a Nil amount is entered there will be no attempt to process.</li> <li>Preview will only be permitted where the invoices are valid.</li> <li>The Delete icon is deactivated when no invoices are displayed.</li> <li>Where a CRN is recorded twice on screen (for the same plan) a duplicate CRN warning error will no longer be displayed.</li> </ul>                                     |
|----------------------------------------------------|----------------------------------------------------------------------------------------------------|
|                                                    | <ul> <li>The following issues have been resolved on all invoicing screens:</li> <li>Some '2 digit' expense codes numbers could not be selected on creditor invoice entry screens.</li> <li>Where Show accounts without budget was selected when a large number of expense accounts are recorded in the database the screen responding slowly.</li> </ul>                                                                                                    |
| Emailing Owners in Bulk                            | <ul> <li>Additional owner email addresses are now populated along with<br/>Primary email addresses when Messaging &gt; Owners is selected.</li> </ul>                                                                                                    |
| <b>Levy Wizard</b><br>Calculate and/or Post Levies | <ul> <li>The following issues have been resolved:</li> <li>Where a Financial reporting Group is selected, the Levy Wizard will<br/>now display the entitlement set and budget as configured for the plan.</li> <li>Special levies for both Administrative and Sinking Funds were being<br/>posted as Standard levies.</li> <li>Where fileSMART is configured for document management and a file<br/>is being produced for outsourced levy printing: <ul> <li>No xml file was being created.</li> <li>A copy of the notices were not being saved in fileSMART.</li> <li>The confirmation message displaying plans and lots included in<br/>the file was not accurate.</li> </ul> </li> </ul> |

| <b>Levy Wizard</b><br>Debt Recovery | The following issues have been resolved:<br>• Levy Wizard > Preview Debt Recovery report for multiple plans was<br>not displaying the correct results when a manager was selected.<br>• GST inclusive labels will only be displayed for a GST registered plan.                                                                                                    |
|-------------------------------------|----------------------------------------------------------------------------------------------------|
| Meeting Register                    | <ul> <li>Additional validation has been added to ensure that:</li> <li>Where an attachment is included in the Agenda or Minutes but a document name is not included a message will be displayed and the attachment will be saved.</li> <li>Where <b>Copy Meeting</b> is selected and the attachments are not found an error will no longer be displayed, and the meeting will be copied with all attachments found.</li> <li>Where no template exists for a meeting and <b>Create Agenda</b> is selected an error will no longer be displayed and an instructional message returned.</li> <li>Where no template exists for a meeting, where <b>Complete Minutes</b> is selected an error will no longer be displayed and an instructional message returned.</li> <li>The Meeting register will now validate the Meeting time when saving.</li> </ul> |
| QR Code on Mailing Slip             | <ul> <li>Where Print Deposit Detail is included in the stationery configuration<br/>for the Mailing Slip a QR code will be displayed on all levies, invoices<br/>and debt recovery notices.</li> <li>This will assist Property Managers to process and make levy<br/>payments faster using fileSMART Workflows.</li> </ul>                                                                                                    |

|               | The following issues have been resolved:                                                                                                    |
|---------------|----------------------------------------------------------------------------------------------------|
|               | <ul> <li>Validation of Available Funds has been improved when saving invoice<br/>dissections and processing from the Remit GST screen.</li> </ul>                                                                                                    |
|               | <ul> <li>Meeting Attendance Register additional blank pages were being<br/>printed.</li> </ul>                                                                                                    |
|               | <ul> <li>Reprinted Remittance Advices were not displaying a negative sign<br/>where credit notes are included in the payment.</li> </ul>                                                                                                    |
|               | <ul> <li>Where a unit number is represented with letters only this is now<br/>displayed on reports issued from the Levy Wizard.</li> </ul>                                                                                                    |
| Other Changes | <ul> <li>When issuing meeting documentation the local Windows default<br/>printer was being changed to the printer configured for Formatted<br/>Reports.</li> </ul>                                                                                                    |
|               | <ul> <li>Where a representative for a lot is recorded as being in attendance<br/>at a meeting the representative's name was not being displayed in the<br/>correct position in the minutes.</li> </ul>                                                                                                    |
|               | <ul> <li>Corrections have been made to ensure that no errors are displayed when the following occurs: <ul> <li>Deleting a blank unsaved row in the meeting register</li> <li>The same creditor is selected more than once when requesting quotes</li> <li>Creating a new user and selecting Access Rights prior to saving user record.</li> <li>Creating a new executive committee member without saving contact data when attached to lot <i>None</i>.</li> <li>Completing an owner search, and then selecting Cancel from the Levy refund screen</li> <li>Creating a new budget, selecting the blank row in <i>Group</i>.</li> </ul> </li> </ul> |

## **STRATA Master Version 8.0.3 Release Notes**

|                                     | <ul> <li>A new field has been added to enable users to record if a creditor<br/>includes QR codes on their invoices.</li> </ul>                                 |
|-------------------------------------|----------------------------------------------------------------------------------------------------|
| Manage > Creditors<br>QR code field | <ul> <li>Labels and Mail merge for Creditors has been updated to allow users<br/>to display a list of creditors without a QR code.</li> </ul>                   |
|                                     | <ul> <li>A full list of mail merge fields available for this merge is listed in the<br/>STRATA Master Release Notes accessible from the application.</li> </ul> |

| <b>Levy Wizard</b><br>Issue Statements to<br>additional debtors   | Issue statements options have been updated to:<br>• Include additional debtors in the lots displayed when an Individual<br>Owners Corporation is selected, and<br>• An option is available if you would like to include additional debtors<br>when issuing to Multiple Owners Corporations.                                                                                                    |
|-------------------------------------------------------------------|----------------------------------------------------------------------------------------------------|
| Lot Owner screen                                                  | <ul> <li>View Debt Recovery notes</li> <li>To view the notes for any stages of debt recovery you must be in Edit Mode.</li> <li>The lot payment plan notes can be viewed in either Read only, or Edit mode.</li> <li>Show Associated Lots</li> <li>Where lots are associated in the Corp screen, all lots will be displayed on the Lot Owner screen caption.</li> <li>Note: Associated lots are listed on the lots tab in the Corp screen separated by a comma.</li> </ul> |
| Meeting Attendance<br>Register                                    | <ul> <li>A note will be displayed at the end of the Meeting Attendance<br/>Register when it is produced for any Strata Plans in NSW explaining<br/>how the Quorum Calculation is done.</li> </ul>                                                                                                    |
| <b>Quick Reports &gt; Creditors</b><br>Show Duplicate Biller Code | <ul> <li>A new option is available to display all creditors where the Biller<br/>Code is duplicated.</li> <li>This can be used when reviewing creditors when implementing<br/>fileSMART Barcoded Invoice Workflow using QR codes.</li> </ul>                                                                                                    |

## **STRATA Master Version 8.0.2 Beta Release Notes**

| Debt Recovery Report | <ul> <li>The Debt Recovery report will now display the property address next to the plan number.</li> <li>The address is also displayed on the Debt Recovery report generated from the Levy Wizard.</li> </ul>                                              |
|----------------------|----------------------------------------------------------------------------------------------------|
| Sub meter Setup      | <ul> <li>Select the + on the setup screen to add additional lots for invoicing.<br/>This can be utilised where a lot has more than submeter attached to a<br/>master meter.</li> <li>The tab order on this setup screen has also been corrected.</li> </ul> |

| Other Changes | The following issues have been resolved:<br>Interim Reports - Incorrect page numbering<br>• Correct page numbering is noted on the foot of each report, and the<br>table of contents from the Interim report wizard. Where a report was<br>selected after Investments numbering was incremented by 1.<br>Skipped BPAY Payment numbers not displayed<br>• Skipped RDAY payments are now shown on the following formatted |
|---------------|----------------------------------------------------------------------------------------------------|
|               | <ul> <li>Skipped BPAY payments are now shown on the following formatted<br/>reports where the <i>Display skipped payments</i> is selected.</li> <li>Cash Management Report</li> <li>Cash Management Report (Group)</li> <li>Cash Payments</li> <li>Trust Accounts Payments Report</li> </ul>                                                                                                    |
|               | Creditor Payments                                                                                                    |
|               | <ul> <li>The Creditor Payment screen was not fully displaying the Advanced<br/>option when AGENCY creditor selected for payment by Direct Entry</li> </ul>                                                                                                    |
|               | Amalgamate transactions for AGENCY Management Fees                                                                                                    |
|               | • This option should only be selected where the payment of agency<br>management fees from the working accounts is a bank transfer within<br>the same banking institution. A warning label and this validation has<br>been added to Agency Configuration.                                                                                                    |

|               | fileSMART Creditor Invoice Screen                                                                                                    |
|---------------|----------------------------------------------------------------------------------------------------|
|               | <ul> <li>First invoice in the grid does not show the details in the top section of the screen</li> <li>Sort can only be applied once</li> <li>Using arrows to move up/down not showing invoice details on screen</li> </ul>                                                                                                    |
|               | Levy Wizard                                                                                                    |
| Other Changes | <ul> <li>The Levy Discount rate was not pre-populated based on the Owners<br/>Corporation default rate</li> <li>VCAT Template was not being printed when multiple owners<br/>corporations were selected when Printing Levy Notices</li> <li>VCAT Template was not being printed when multiple owners<br/>corporations were selected when Printing Staged Debt Recovery<br/>Notices</li> <li>Where multiple owners corporations are selected the Duplex printing<br/>rules were being implemented based on the first owners corporation</li> <li>Email Invoices and Submeter invoices will not include an additional<br/>blank page when archiving to fileSMART</li> <li>Print Invoices and Submeter invoices will now utilise the default Levy<br/>Notice printer</li> <li>Stage 1 of Debt Recovery was not excluding lot owners placed in a<br/>Lot Payment Plan.</li> </ul> |
|               | Bank Statement Filing                                                                                                    |
|               | <ul> <li>An issue has been resolved which disabled the Bank statement filing<br/>process icon.</li> </ul>                                                                                                    |
|               | Multiple Receipting Screen                                                                                                    |
|               | <ul> <li>Additional validation has been added to ensure a lot is not selected<br/>twice on this screen. A confirmation message will be displayed in this<br/>situation.</li> </ul>                                                                                                    |

## **STRATA Master Version 8.0.1 Beta Release Notes**

| Diary - Reopen Diary   | <ul> <li>Where a diary item has been closed either from the diary screen, or a<br/>related screen or utility you are to reopen a diary if required.</li> </ul>                                                                                               |  |
|------------------------|----------------------------------------------------------------------------------------------------|--|
| User Meeting Favourite | <ul> <li>When viewing a closed diary item a button reopen diary will be<br/>displayed. A confirmation message will be displayed when reopening a<br/>diary item. Where the diary is reopened STRATA Master will record the<br/>name of that user.</li> </ul> |  |

| <b>Direct Entry by Email -<br/>Template</b><br>User Meeting Favourite | When emailing a Direct Entry remittance to a creditor, you may use a template to populate the body of the email.                                                                                                    |
|-----------------------------------------------------------------------|----------------------------------------------------------------------------------------------------|
|                                                                       | • The template must be saved in your <u>\\strata\template</u> folder and be<br>named EmailRemittanceTemplate.txt.                                                                                                    |
|                                                                       | <ul> <li>You are able to customise and rename the default template<br/>(EmailRemittanceTemplate_default.txt), by navigating to your<br/>\\strata\template folder on your network and editing the text in<br/>Notepad.<br/>The following merge fields are available for use:</li> <li><messageline1> = Payment number</messageline1></li> <li><messageline2> = User name creating the payment</messageline2></li> <li><messageline3> = Plan Number</messageline3></li> </ul> |
|                                                                       | <ul> <li>The template will be utilised when payments are made from both the<br/>Payments screen and Quick Pay – Other payee by direct entry where<br/>an email address is recorded.</li> </ul>                                                                                                    |
|                                                                       | Notes:<br>Where payments are generated from a single trust account we<br>recommend that you exclude the reference<br>to the plan number in your template.<br>The template is <u>not</u> used when emailing a Levy Refund remittance.                                                                                                    |

|                                         | ر<br>۱                                                                                                    |
|-----------------------------------------|----------------------------------------------------------------------------------------------------|
|                                         | Display payee details                                                                                                    |
|                                         | <ul> <li>A new Direct Entry option is available in Configure &gt; Agency &gt;<br/>Options # 1 - Display Payee Details</li> </ul>                                                                                                    |
|                                         | <ul> <li>When this checkbox is ticked the payee's details will be included in<br/>the direct entry file rather than the default of displaying the name of<br/>bank account where the payment is being taken from.</li> </ul>                                                                                     |
|                                         | <ul> <li>This change will also result in the payees' name being displayed on<br/>the owners corporations' bank statement.</li> </ul>                                                                                                    |
|                                         | Amalgamate Transaction details for Management Fees                                                                                                    |
| Direct Entry -<br>Configuration Options | • A new Agency Bank Account option is available in Configure ><br>Agency > Bank Account - <i>Amalgamate Transaction Details</i>                                                                                                    |
| User Meeting Favourite                  | <ul> <li>This option is available where agency fees are configured to be paid<br/>by direct entry, and should only be configured where your working<br/>accounts and agency bank account are held with the same banking<br/>institution.</li> </ul>                                                              |
|                                         | <ul> <li>When this checkbox is ticked a single line will be created in direct<br/>entry file for the total of management fees paid to your agency.</li> </ul>                                                                                                    |
|                                         | <ul> <li>This will result in a single credit (deposit) shown on your agency bank<br/>statement when the management fee payments are received by the<br/>into your company bank account.</li> </ul>                                                                                                    |
|                                         | Note: The default for these checkboxes is deselected. These options<br>are not available in New Zealand as the file is an Australian Banking<br>Standard.                                                                                                    |
| fileSMART Creditor<br>Invoice screen    | When viewing approved invoices on the fileSMART Creditor Invoices<br>screen changes have been made to reduce the time to review and<br>approve the invoices to the general ledger.<br>• View invoices by manager<br>• Sort invoice data by creditor, plan number or amount by clicking on<br>the column headings |

| [                                                          |                                                                                                    |
|------------------------------------------------------------|----------------------------------------------------------------------------------------------------|
| GST Creditor and<br>Reporting                              | To facilitate electronic payment to a Tax Authority for GST a new creditor has been automatically created and setup in the Configure > Display and Set Config Values screen.<br>You may select an existing creditor to be used for GST payments, or use the creditor automatically created. This creditor can be accessed via the Manage > Creditor screen to setup payment method, and to add CRN's where the payment method is Bulk BPAY.<br>Remit GST screen has been updated to show the payment method for creditor.<br>• Where the payment method is cheque, the process remains unchanged.<br>• Where the payment method is direct entry or BPAY the dissections entered will be saved against the owners corporation as invoices.<br>When paying the invoices, you may select <i>Pay GST</i> which will preppopulate the screen with the configured GST creditor and payment method.<br>• Direct Entry and Bulk BPAY payment methods will remit a single payment to the Tax Authority being a total of each invoice dissection.<br>• The invoice dissections may be viewed / deleted in the Creditor invoice screen if required.<br>There are two new options added to the GST Report Wizard.<br>• GST Report(s) can now be saved when producing them, as well as issued based on the GST Frequency for the plan.<br>• When configured for fileSMART the document will be auto-archived against the owners corporation, and document type Business Activity Statement.<br>GST Details Report has been improved to display the Creditors ABN which will assist during the GST Reports and Accounting > GST menu. |
| <b>Lot / Contact Audit Trail</b><br>User Meeting Favourite | When any changes, additions or deletions are made to a lot, or a lot<br>contact an audit trail record is created in the database.<br>To view these records you are able to create a reports from Reports ><br>Audit Trail, by ticking lot, and/or contact.<br>The changes made can be viewed for a single plan or multiple plans<br>for a specified date range, or for a specific user, or all users for a<br>specified date range.<br>Note: The Corporation Audit Trail records can be included on the<br>same report as Data items; Transaction, Bank Account and Creditor.                                                                                                    |

| Levy Wizard - Screen<br>Changes               | The Levy Wizard screen sizes have been increased to the maximum<br>resolution for STRATA Master.<br>A short description for each selection is shown on the main screen.<br>The following options are displayed on a single screen to improve<br>usability and efficiency when issuing notices and invoices.<br>• Print Levy Notices<br>• Email Levy notices<br>• Print annual notice of levies<br>• Issue invoices<br>• Issue Submetered invoices<br>There are also additional output options and selection changes which<br>are detailed below.                                                                                                    |
|-----------------------------------------------|----------------------------------------------------------------------------------------------------|
| Levy Wizard - Calculate<br>and/or Post Levies | <ul> <li>All options are selected on the single screen.</li> <li>Where advanced levies are selected and the total to be raised does<br/>not equal the sum of the levy instalments the user can change either<br/>the total or the instalment amounts.</li> <li>The preview levy posting must be selected before the post levies<br/>option is made available.</li> <li>Where the screen is launched and an unmanaged owners corporation<br/>is pre-populated, STRATA Master will return a message when the user<br/>selects Finish to advise the function cannot be completed as the plan is<br/>not managed.</li> <li>Where a user attempts to change plans to an unmanaged plan they<br/>will be prompted at the time of selecting the plan.</li> </ul> |

|  | Debt Recovery Configuration Screen Changes                                                                                                    |
|--|----------------------------------------------------------------------------------------------------|
|  | • Options to exclude owner invoices, and /or sub meter invoices from debt recovery calculations                                                                                                    |
|  | <ul> <li>Option to set the amount for each stage of debt recovery where the<br/>debt will be automatically cleared</li> </ul>                                                                                                    |
|  | <ul> <li>Option to set debt recovery by levy, rather than by lot - not yet<br/>implemented</li> </ul>                                                                                                    |
|  | Manage > Debt Collection recipient's email address                                                                                                    |
|  | <ul> <li>The email address for corresponding with the debt collector has been<br/>updated to use the R&amp;M email address for the creditor.</li> <li>Previously the payments email address was used.</li> </ul>                                                                                                    |
|  | Issue debt recovery notices                                                                                                    |
|  | <ul> <li>A single screen with all options displayed will reduce the time to<br/>issue notices, and reduce errors as users will not need to navigate<br/>back / forward through the wizard to change or confirm selections<br/>made.</li> </ul>                                                                                                    |
|  | <ul> <li>Manual debt recovery: Email, SMS and Save to file<br/>The options which were previously available for stage debt recovery,<br/>including issue using the default levy method, save to file and SMS the<br/>owner contact have now been introduced where Manual debt recovery<br/>is selected.</li> </ul>                                                                                                    |
|  | When emailing Manual debt recovery you may use a template to populate the body of the email.                                                                                                    |
|  | You are able to customise the default template by navigating to your<br><u>\\strata\templates</u> folder on your network and editing<br>DebtRecoveryNoticeEmailTemplateManual.txt in Notepad.<br>When sending an SMS for Manual debt recovery you may also<br>customise the default template by navigating to the same folder<br>( <u>\\strata\templates</u> ) and editing the text in Notepad.                                   |
|  | The template must remain named<br>DebtRecoverySMSTemplateManual.txt                                                                                                    |
|  | • Select lots to be included for debt recovery when issuing the notices.<br>When an individual plan is selected the lots which are due to receive<br>the selected stage of debt collection the lots which meet the criteria<br>entered on screen will be displayed. This will allow users to select<br>which lots receive a notice at the time of issuing. Where manual debt<br>recovery is selected, all lots will be displayed. |

| Levy Wizard - Debt<br>Recovery              | <ul> <li>Debt Recovery Report - Preview from Debt recovery screen<br/>Users are able to preview the debt recovery report from the levy<br/>wizard which will display all lots which will receive a debt recovery<br/>notice based on the criteria entered on screen.</li> <li>Lot Payment Plan</li> <li>Where a lot has not received any staged debt recovery notices you<br/>are able to record a payment plan against the lot. In the Lot Owner<br/>screen on the Debt Recovery tab a new checkbox Payment Plan can be<br/>selected and a note for the payment plan recorded if required.</li> <li>This selection can be viewed in the Lots Quick Report, and in the<br/>Debt Recovery quick reports, where payment plan is selected.</li> </ul>   |
|---------------------------------------------|----------------------------------------------------------------------------------------------------|
| Levy Wizard - Issue<br>Individual Statement | This option now allows for multiple plans/lots to be selected to receive<br>a statement.<br>You may also select from the additional options, all of which are<br>displayed on a single screen.<br>• Save a copy of the statement to file<br>• Issue via the default levy notice delivery method, or print all.<br>• Charge fees to issue statements, as configured in print and email<br>levies in the Agency Configuration > Management fees screen.<br>When emailing Individual Statements you may use a template to<br>populate the body of the email.<br>You are able to customise the default template by navigating to your<br><u>\\strata\templates</u> folder on your network and editing<br>IndividualReminderEmailTemplate.txt in Notepad. |

|                      | You are now able to setup templates to be printed on the back of levy notices and invoices.                                                                                                    |
|----------------------|----------------------------------------------------------------------------------------------------|
|                      | Setup Double Sided Printing                                                                                                    |
|                      | <ul> <li>Users with the required security access must first launch Configure &gt;<br/>Agency &gt; Options # 1, place the screen in Edit mode, tick the option<br/>Print double sided Levy and Debt Recovery notices, and then save.<br/>This option is unticked by default.</li> </ul> |
|                      | Setup a Template for any Association Type                                                                                                    |
|                      | <ul> <li>Create a Rich Text Format file (*.rtf in Word) and attach it to the<br/>required Associations types, in Configure &gt; Association Types.</li> </ul>                                                                                                    |
|                      | • When printing levy notices, statements, debt recovery notices and invoices the wording will be printed on the back of the notice(s).                                                                                                    |
| Levy Wizard - Duplex | Victorian Civil and Administrative Tribunal                                                                                                    |
| Printing             | • For agencies which manage properties which are under the jurisdiction of VCAT, you can rename the template we have included in the release, or create your own single page rtf named VCAT.rtf to be printed on the back of the levy and debt recovery notices issued.                |
|                      | <ul> <li>There is no need to make any changes in the Configure &gt; Association<br/>Type screen as these plans are already flagged to <i>Include VCAT</i><br/><i>Details</i> on notices.</li> </ul>                                                                                    |
|                      | Validation when issuing Notices                                                                                                    |
|                      | • Where you have setup a template and ticked <i>Print double sided Levy</i><br>and Debt Recovery notices if the Levy Notice printer is not capable of<br>duplex / double sided printing you will be displayed with a message to<br>confirm if you wish to print 2 separate pages.      |
|                      | • Where the setup has been completed, but the template is missing a message will be displayed to confirm you wish to print without the wording on the back of the notice.                                                                                                    |
|                      |                                                                                                    |

| QR Codes for BPAY                                 | Where BPAY is included in the payment methods available to your<br>owners on your levy stationery, a BPAY QR code will also beis now<br>displayed on all levies, invoices and debt recovery notices to assist<br>owners paying their levies via bank applications which are able to read<br>this BPAY QR Code.<br>The QR code will be displayed in accordance with BPAY specifications<br>on the following notices:<br>• Other bank deposit slip<br>• MBL levy notice slip<br>• NAB Transact levy notice slip<br>• NAB Transact 2 levy notice slip<br>• Westpac PayWay levy notice slip<br>• ANZ BPAY levy notice<br>• ANZ BPAY levy notice slip 2<br>• CBA BPAY levy notice slip |
|---------------------------------------------------|----------------------------------------------------------------------------------------------------|
| <b>Quick Reports - Corp</b><br>Show Bank Accounts | <ul> <li>The default is to show all bank accounts (both working and investments accounts) but you may also select to display all only working or investment accounts.</li> <li>You may also select to display active and/or inactive bank accounts in the search results.</li> <li>Notes: The search will display one line per bank account. Where an account is only linked to a single plan, the chain link opens to the Corp screen for the selected plan on the bank account tab.</li> </ul>                                                                                                    |
| <b>Quick Reports - Corp</b><br>Sub meter          | <ul> <li>An additional column has been added to allow you to display which plans have a sub meter setup. The columns is displayed after Creditor invoice default status.</li> <li>The search will return a Yes, or blank where no sub meter is found.</li> </ul>                                                                                                    |
| <b>Quick Reports - Corp</b><br>Active Groups      | <ul> <li>An additional column has been added to allow you to display which<br/>plans have an active financial reporting group setup. The column is<br/>displayed after Sub meter.</li> <li>The search will return a Yes, or blank where no active group is found.</li> </ul>                                                                                                    |
| Quick Reports - Corp<br>Show Management Fees      | • Display the number of lots in a plan in the existing Show<br>management fees search. The column is displayed after Address for<br>sorting.                                                                                                    |

| <b>Quick Reports - Lots</b><br>Show submeter delivery<br>method | <ul> <li>A new query has been added to allow a list of lots included for submeter invoicing to be displayed.</li> <li>Where a lot is included in a submeter for an owners corporation, display the delivery method for the submeter invoices.</li> <li>Where the default delivery method is email, the recipient's email address is displayed</li> </ul>                                                                                                    |
|-----------------------------------------------------------------|----------------------------------------------------------------------------------------------------|
| <b>Lot / Contact Audit Trail</b><br>User Meeting Favourite      | <ul> <li>When any changes, additions or deletions are made to a lot, or a lot contact an audit trail record is created in the database.</li> <li>To view these records you are able to create a reports from Reports &gt; Audit Trail, by ticking lot, and/or contact.</li> <li>The changes made can be viewed for a single plan or multiple plans for a specified date range, or for a specific user, or all users for a specified date range.</li> <li>Note: The Corporation Audit Trail records can be included on the same report as Data items; Transaction, Bank Account and Creditor.</li> </ul>                                                                                                    |
| Utility - Close Diary,<br>Quotes and<br>Work Order Entries      | The existing utility to close bulk work orders, and associated diary<br>items has been expanded to include many more types of records.<br>• When closing records this can be done for an individual plan, or<br>multiple plans<br>• Select the records to be closed<br>• Specify the date range for the records<br>• Select Process to view a confirmation message which will list the<br>number of each type of record to be closed<br>• If required, you are able to abandon the process after the message is<br>displayed to correct your selection criteria.<br>• Once all the items have been closed, a completed message is also<br>displayed.<br>Note: A new work order and quote status of <b>Auto-Closed</b> has been<br>added and will be flagged for any items closed through the use of this<br>utility. |
| Utility - Clear Debt<br>Collection                              | The Clear Debt Collection utility allows you to clear staged debt<br>recovery from multiple lots in a plan, and can be accessed from the<br>Utility menu.<br>• Once the owners corporation and stage have been selected, all lots<br>which meet the criteria will be displayed on screen.<br>• Select the lot(s) to be cleared from the stage of debt recovery<br>• Select Print Preview to produce a report listing the lots which will be<br>cleared, along with their current levy arrears.<br>• Select the process button and confirm you wish to proceed<br>• A confirmation message is shown once the lots have been updated.<br>• A log file is created in your local <u>\\strata\logs</u> folder listing the details<br>for any lot cleared during the process                                               |

| Receipting - Multiple Lots                                 | <ul> <li>A new screen has been created where a total of a receipt is entered<br/>at the top and then multiple levy receipts can be created across the<br/>portfolio.</li> <li>The screen is located under Accounting &gt; Receipting &gt; Multiple</li> </ul>                                                           |
|------------------------------------------------------------|----------------------------------------------------------------------------------------------------|
|                                                            | receipts, Crtl-U.                                                                                                    |
| Repairs & Maintenance -<br>Quotes set to "Auto-<br>Closed" | Where a quote is accepted and the option is selected to auto-close all<br>open quotes the new status of <b>Auto-Closed</b> will be used.<br>All other data previously entered by users will be maintained. Prior to<br>version 8 when this action was completed, the quote would be flagged<br>as <b>Not received</b> . |
| Screen Changes - Active<br>Groups                          | <ul> <li>The Owners Corporation selector has been updated to indicate on all<br/>screens that there is at least one Active Group for the selected plan.</li> </ul>                                                                                                    |
| Screen Changes - Corp<br>Screen                            | <ul> <li>The Corp screen has been redesigned to increase the size of the<br/>screen to improve usability.</li> </ul>                                                                                                    |
|                                                            | <ul> <li>Additional information is shown above the tabs which means that<br/>there is more information at first glance. The icon sizes have also been<br/>increased to further improve usability.</li> </ul>                                                                                                    |
| Screen Changes - Icons<br>and Screen size                  | <ul> <li>Changes have been made in each screen in STRATA Master to<br/>improve usability. These changes include larger icons and larger<br/>screen sizes.</li> </ul>                                                                                                    |
| Submeter invoicing - Save<br>to file                       | <ul> <li>When issuing submeter invoices the Save to file option is defaulted ticked on this screen.</li> <li>Where a recovery if configured for Print levy notices the default selection will be displayed on screen.</li> </ul>                                                                                        |
| Suppress Meeting<br>Documents                              | • A new option has been added to the Lot Owner Screen, Notices tab which will allow you to default the delivery method for meeting notices to <i>None</i> on the issue screen.                                                                                                    |
|                                                            | <ul> <li>When issuing meeting notices you can choose lots to be excluded<br/>from receiving the meeting document(s).</li> </ul>                                                                                                    |
|                                                            | <ul> <li>This information can be viewed in Quick Reports &gt; Lots.</li> </ul>                                                                                                    |
| User Security Settings                                     | <ul> <li>Security has been reviewed across STRATA Master to ensure all Read</li> <li>/ Write / None security settings were enforced as configured.</li> </ul>                                                                                                    |
|                                                            | <ul> <li>This review also includes the disabling of function keys, and links<br/>through to screens from different wizards.</li> </ul>                                                                                                    |

|               | The following issues have been resolved:                                                                                                    |
|---------------|----------------------------------------------------------------------------------------------------|
|               | Creditor Code must be limited to 8 characters on entry<br>• The creditor code field will only allow up to a maximum of 8<br>characters to be recorded on screen.                               |
|               | Add a creditor returning an Error 5<br>• When saving a new creditor from the Creditor Compliance tab no<br>error will be displayed, and the creditor screen will return to the<br>general tab. |
| Other Changes | Copy Meeting Validation                                                                                                    |
|               | • Where copy meeting was selected, and the meeting date was set more than 12 months in the future the validation message was not being displayed.                                              |
|               | Issue Meeting Notices                                                                                                    |
|               | • Where an owners name was greater than 50 characters the name was not being displayed in the <i>lssued</i> screen or on the mailing label for meetings.                                       |

|               | Complete Minutes                                                                                                    |
|---------------|----------------------------------------------------------------------------------------------------|
|               | • Where resolution details were recorded on screen, and then the <i>Resolved</i> check box was ticked the resolution wording was being replaced with the original motion.                                                                                                    |
|               | <b>Close meeting document preview automatically</b><br>• Where a meeting agenda or minutes are being previewed, if the user<br>makes a change and selects to preview the document again STRATA<br>Master will close the first preview and load the new preview without<br>error.                                 |
|               | <ul> <li>Inactive Insurance brokers and Debt Collectors not displayed</li> <li>When editing a corporation to select an insurance broker (Insurance tab) or debt collector (Financial tab) inactive creditors were being displayed in the creditor combo selector.</li> </ul>                                     |
|               | Export file name not being updated when plan selection                                                                                                    |
| Other Changes | <ul> <li>changed</li> <li>When exporting plans using File &gt; Export, if the owners corporation is changed the name of the output file was not being automatically changed to match the plan selected.</li> </ul>                                                                                               |
|               | Error when recording a Unit / Lot no more than 10 characters<br>• Where a user attempted to record a unit or lot number with more<br>than 10 characters an error was being returned. In this situation the<br>error will not be displayed and the user will be advised that: The<br>unit/lot number is too long. |
|               | <b>Corp Audit Trail</b><br>• When adding a new plan, the Corp Audit Trail report was displaying<br>01/01/1900 for the old values for both Financial Year End date and<br>Management Commencement date. The old values column are now<br>blank for new plans.                                                     |
|               | • When adding a new plan, the user is prompted to enter a reason for changing the manager. The Corp audit trail report was not displaying the reason entered on screen, and this has now been corrected.                                                                                                    |

02/02/2016 10:55 am AEDT